## Tiling an image in Acrobat

Open your image in Acrobat

Go to print

Select paper size - page set up.

Click on Poster

Click on Tile large pages

Use the tile scale to select the size you want.

Overlap, 1cm

Look at the preview, it will show a grid, see how many A4 sheets will be used.

## **Print**

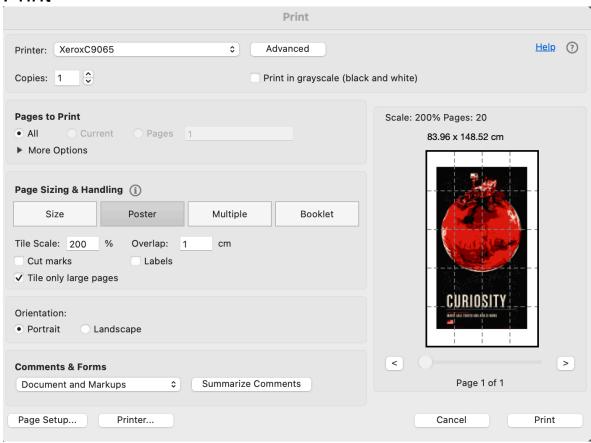